**インターネット 出願ガイド 令和6年度入学者選抜**

※この出願ガイドは「学生募集要項」と併せて、 出願登録を行なう際に必ず細部まで確認してください。

- 学校推薦型選抜 (指定校・公募・赤十字特別推薦)
- 一般型選抜 一般型選抜(追加募集)
- 大学入学共通テスト利用選抜 (前期・後期)
- 社会人学士等選抜

※赤十字6看護大学による、大学入学共通テスト利用選抜 (6看護大学 連携併願)のインターネット出願ガイドは、日本赤十字学園ホームページ をご確認ください。 日本赤十字学園ホームページ(URL**:**<https://www.jrc.ac.jp/>)

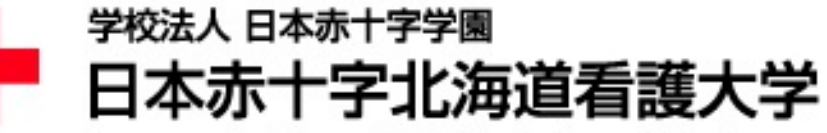

日本赤十字社

Japanese Red Cross Hokkaido College of Nursing

#### ■必要なインターネットの環境

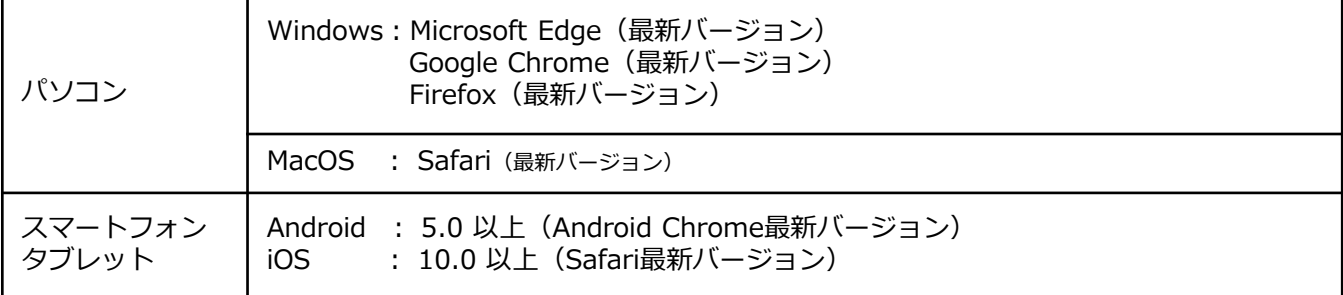

※ブラウザの設定について

どのウェブブラウザでも、以下の設定を行ってください。

・JavaScriptを有効にする。

・Cookieを有効にする。

※セキュリティソフトをインストールしている場合、インターネット出願が正常に動作しない場合がありますので ご注意ください。セキュリティソフトについては、各メーカーのサポートセンターに問い合わせてください。

※メールアドレスについて

ユーザー登録の際、メールアドレスの入力が必要です。フリーメール(Gmail やYahoo! メールなど)や携帯電話の  $\nabla$ ドレスで構いませんか、<u>携帯**メールの場合はドメイン [nyushi-00@rchokkaido-cn.ac.jp] 及び |@postanet.jp] |</u></u> を受信指定してください。**出願登録完了時・入学検定料支払い完了時に、登録したメールアドレスに確認メールが自動送信 されます。

## ・インターネット出願の流れ

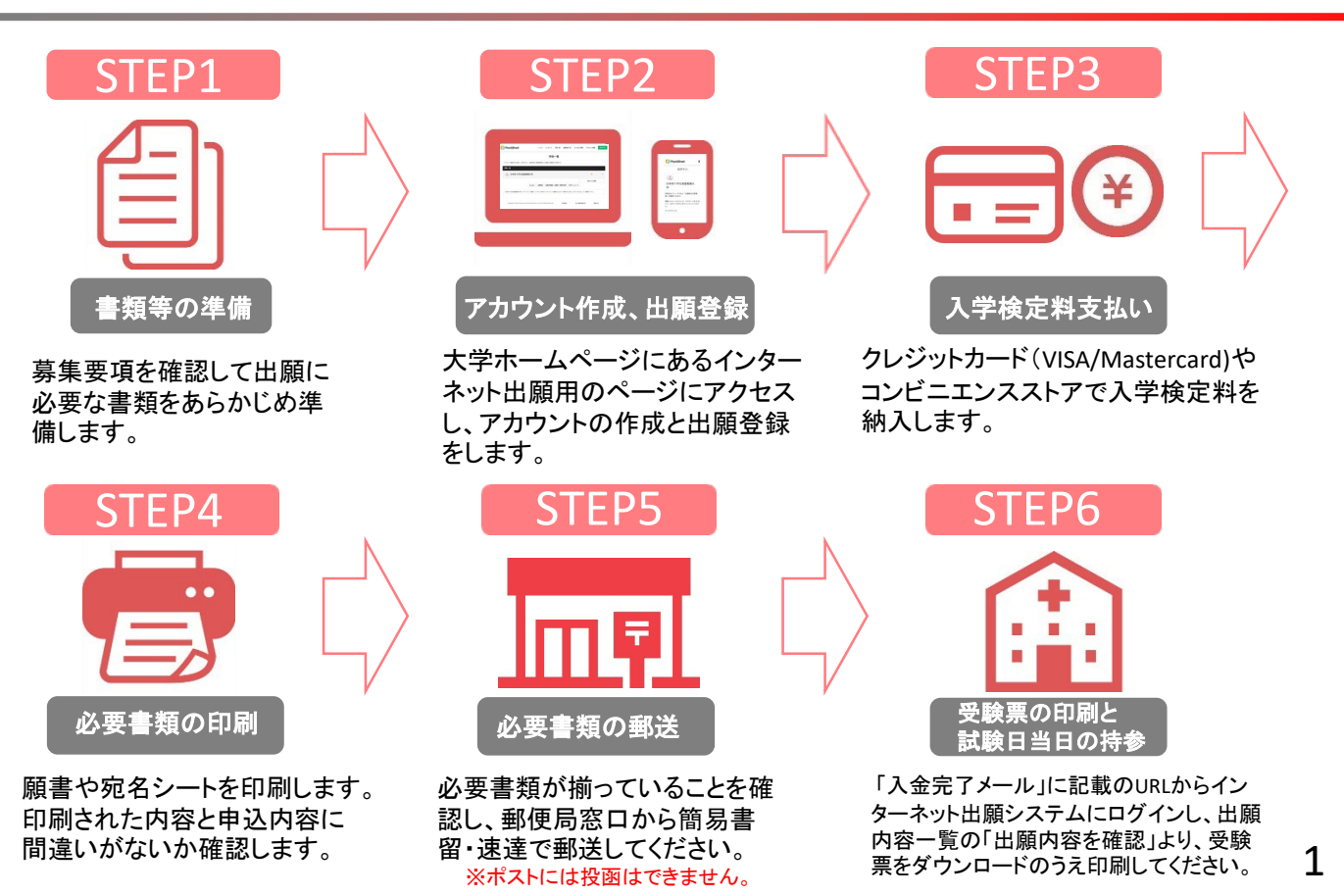

# **STEP1** あらかじめ準備していただくもの

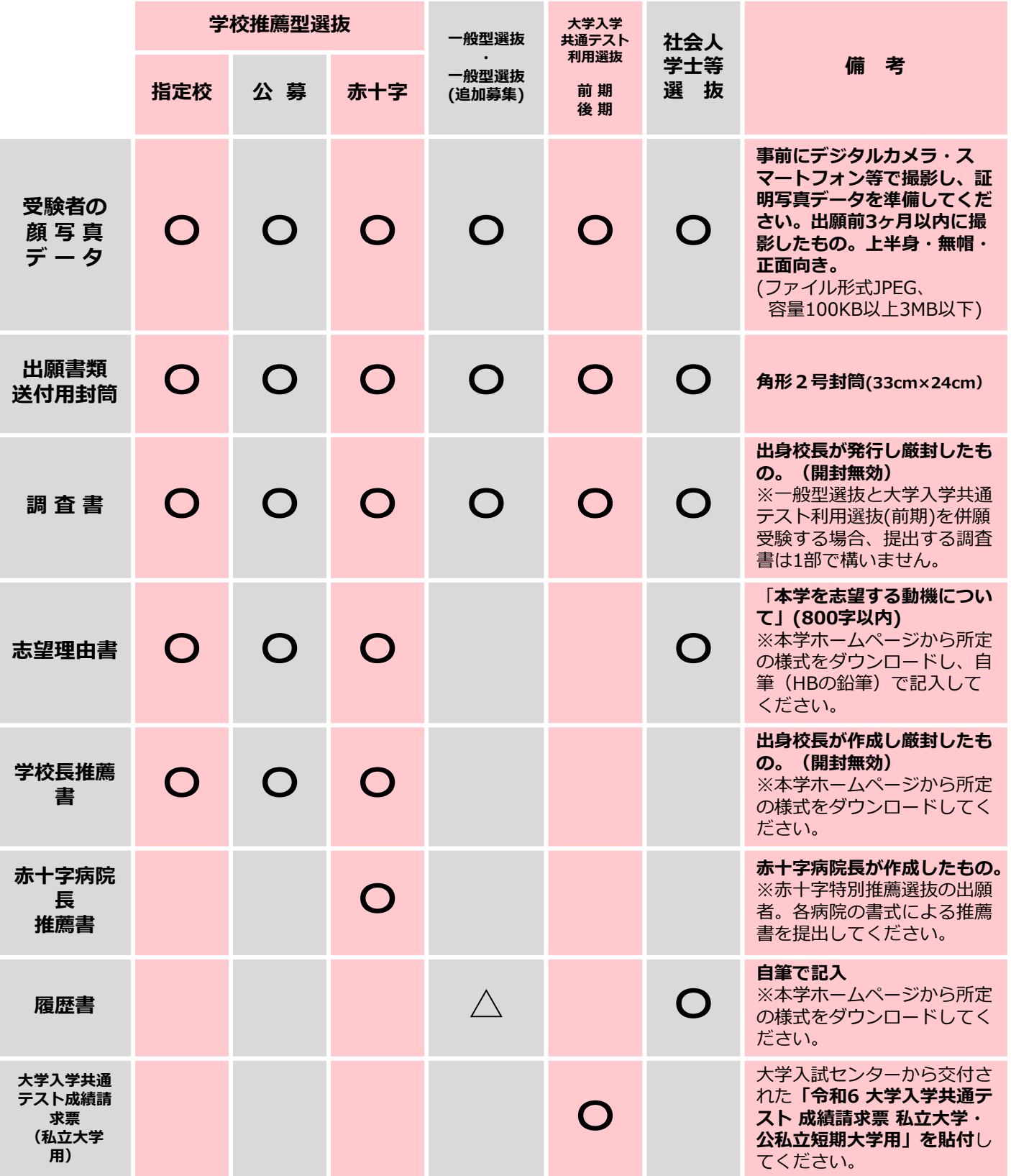

出願に必要な書類に関しては、必ず学生募集要項で確認してください。

※1 上記に加えて **STEP4** で印刷する書類があります。

※ - 土品に流え これは、これ称クの音演があります。<br>※2 高等学校等の保管期間が経過し、調査書を発行できない受験生のみ、履歴書を提出してください。

## 顔写真データについて

〇適切な写真例

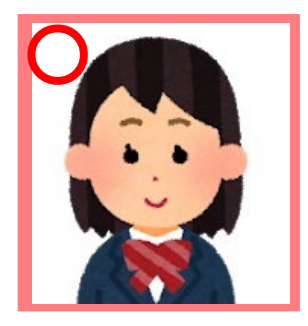

■出願前3ヶ月以内に撮影したもの

■本人単身胸から上、無帽、正面向きで撮影したもの

■データ形式はJPEG、画像容量は100KB以上3MB以下のもの

×不適切な写真例

以下のような写真は再度取り直して提出してもらう場合があります。

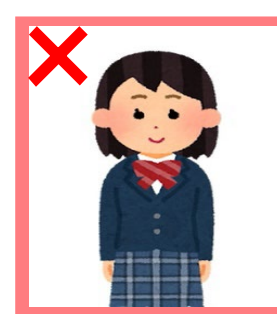

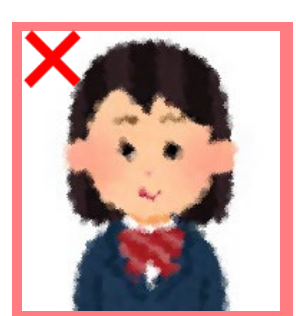

被写体が小さい ピントが合っていない (画像が粗い)

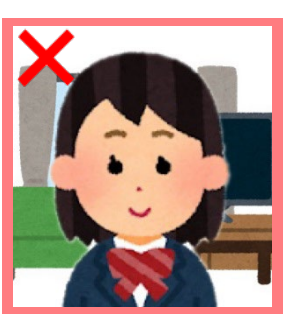

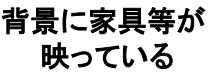

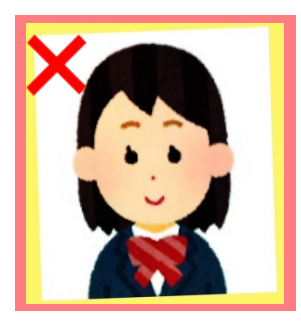

証明写真の再撮影 写真の修正・加工

- ※留意事項
- 恐れがあります。 ■壁に近づき過ぎると、影が濃く出て、輪郭が分からなくなる
	- ■フラッシュを使用すると顔全体が白くなりすぎ、陰影が無くなる 場合があります。
	- ■写真店等で撮影する場合は、写真データをJPEG形式で入手し、 アップロードしてください。
	- ■アプリやソフトなどを使用して修正や加工を施した写真は 一切使用できません。
	- ■試験時に眼鏡を着用する者は、眼鏡を着用した状態で撮影 してく ださい。

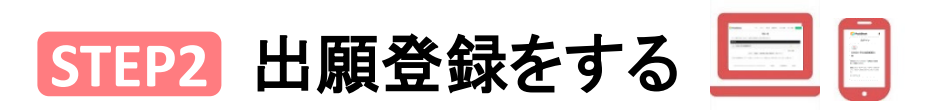

1.アカウント作成 : 下記手順に従ってアカウントの作成をしてください。

①日本赤十字北海道看護大学ホームページにアクセス。 (https://www.rchokkaido-cn.ac.jp/) ②「インターネット出願」をクリックして出願ページを開きます。 3Post@netのログイン画面より「新規登録」ボタンをクリック。 ④利用規約に同意した後,メールアドレス・パスワードを入力して「登録」ボタンをクリック。 ⑤入力したメールアドレス宛てに,仮登録メールが届きます。 ⑥仮登録メールの受信から60分以内にメール本文のリンクをクリックして登録を完了させてください。 ⑦ログインの際には、登録したメールアドレスに認証コードが届きますので、入力しログインしてください。 ⑧登録したパスワードは忘れないように管理してください。(忘れた場合であっても本学はお答えできません)

2.ログイン: 下記手順に従ってログインし、お気に入り学校に本学を登録をしてください。

①メールアドレス・パスワードを入力して「ログイン」ボタンをクリックすると、 登録したメールアドレスに認証コードが届きますので、入力しログインしてください。 ②「学校一覧」から「日本赤十字北海道看護大学」を検索してください。

3.出*願登録* : 「出願登録」ボタンをクリック後、画面の指示に従って登録してください。

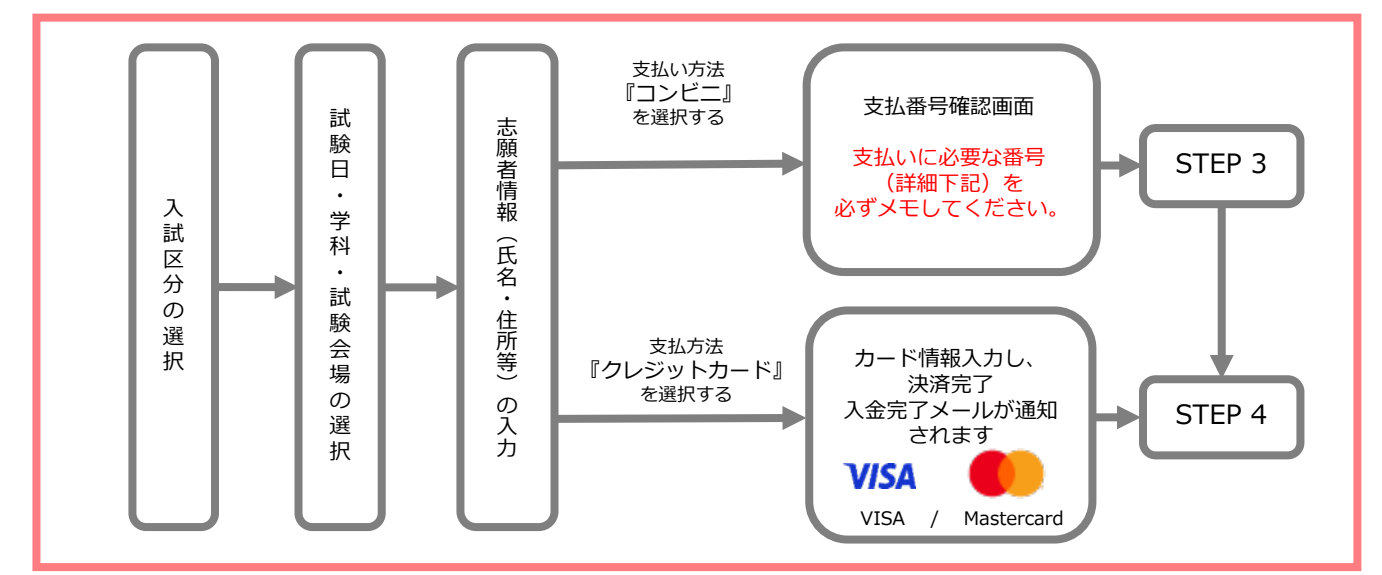

#### 出願にあたっては次の内容にご注意ください。

志願者情報の入力・確認画面では、必ず入力した内容(特に生年月日・電話番号・住所)に誤りが ないか、十分に確認してください。志願者情報の確認画面を過ぎると内容の変更ができません。

顔写真データは志願者情報入力時にアップロードしてください(ファイル形式はJPEG)。 不鮮明であったり髪や影などで顔が隠れていて本人の判別が困難な場合は、後日再提出を依頼するこ とがあります。

支払い方法『コンビニ』の場合は、支払番号確認に支払いに必要な番号が表示されます。 STEP3の支払い時に必要ですので必ずメモしてください。

※出願開始日(初日)はアクセスが集中し、システムが重くなる場合があります。

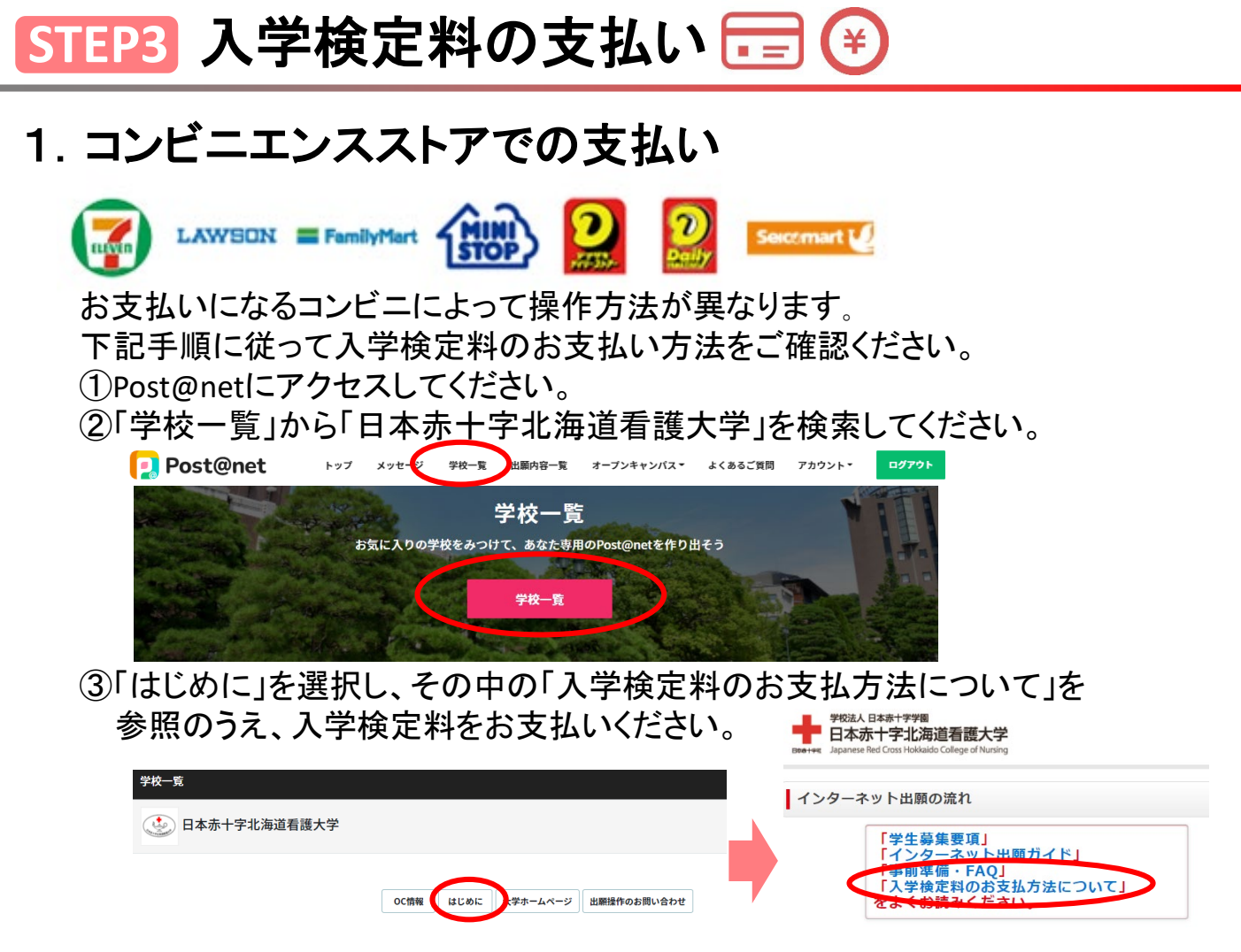

- 注)コンビニエンスストアでの入学検定料支払いには、支払い期限(イン ターネット出願システムに登録が完了した日の翌日の23時59分まで) があります。支払い期限を過ぎるとインターネット出願システムの登録 情報が無効となり、あらためて登録が必要になります。
- 2. クレジットカードでの支払い( <mark>VISA/ ●●</mark>

クレジットカード(VISA/MASTERCARD)の支払いを選択をした方は画面 の指示に従って手続きし、STEP4 へ進んでください。

#### 留意事項

- ・入学検定料のほかに別途**払込手数料900円**が必要です。
- ・入金が完了すると入金完了メールが通知されますので、ご確認ください。
- ・入学検定料支払いの<mark>領収書は提出不要</mark>です。控えとして保管してください。

## **STEP4** 必要書類の印刷

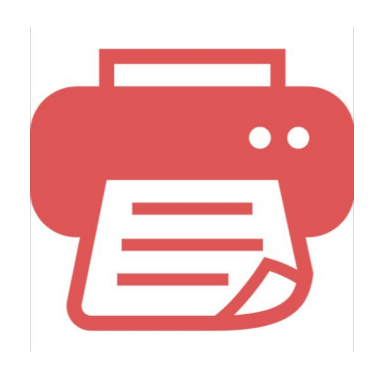

- 1. 入学検定料支払い後に届く、「入金完了メール」に記載のURLからイ<br>- 、、ターネット出願シフテムにログインしてください ンターネット出願システムにログインしてください。
- 2. 出願内容一覧の「出願内容を確認」より、出願票・写真票、封筒貼付<br>2. 田宛タシートをダウンロードしてください 用宛名シートをダウンロードしてください。
- 3. ページの拡大・縮小はせずにA4でカラー印刷してください。
- 4. 印刷した出願票や写真票の記載に誤りがないかを必ず確認してくだ さい。

## **STEP5** 必要書類の郵送

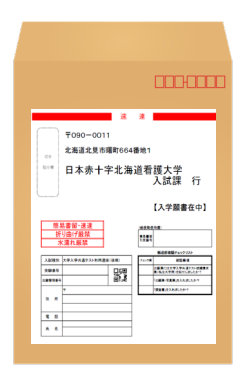

- 1. STEP4で印刷した「封筒貼付用宛名シート」をSTEP1で準備した角 形2号封筒(縦33㎝×横24㎝)に貼ってください。 ※封筒貼付用宛名シートの出力ができない場合は、直接封筒に記入 して下さい。
- 2. 次ページの「送付書類のチェックリスト」を確認したうえで、必要<br>2. 事題を封きして簡具書<del>図、連済にて郵便具</del>容ロから<sup>報送し</sup>て下さい 書類を封入して簡易書留・速達にて郵便局窓口から郵送して下さい。 ※受験票は郵送しないでください。

### **STEP6** 受験票の印刷と試験当日の持参

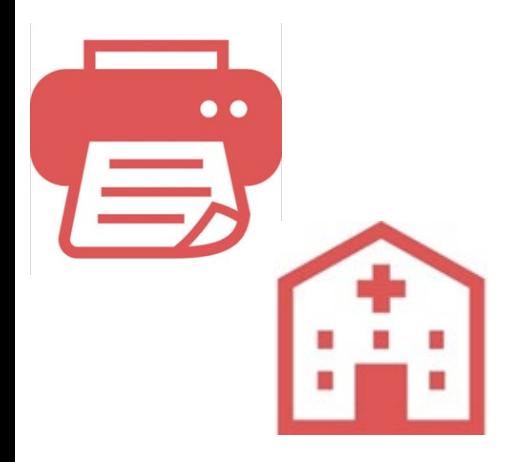

- 入学検定料支払い後に届く、 「入金完了メール」に記載のURLから インターネット出願システムにログインしてください。 1.
- 出願内容一覧の「出願内容を確認」より、受験票をダウンロードのう え印刷してください。 2.
- 印刷した受験票の記載内容に誤りがないか確認してください。 3.
- 4. 試験日当日は<mark>印刷した受験票を必ず持参</mark>してください。

※出願登録・入学検定料支払い・出願書類提出のいずれかが行われなかった場合は、出願が受け付けられません。 ※出願の期限については、「出願期間」を十分に確認の上、できるだけ余裕をもって出願してください。

## 必要書類一覧チェックリスト M

書類の発送前に以下のリストを確認して送付書類に漏れがないか必ず確認してください。

一般型選抜と大学入学共通テスト利用選抜(前期)を併願受験する場合、提出する調 査書は1通で構いま せん。

送付する書類は選抜区分ごとに出願書類をまとめ、封筒貼付用宛名シートを貼った角形2号封筒に封入し て郵送してください。

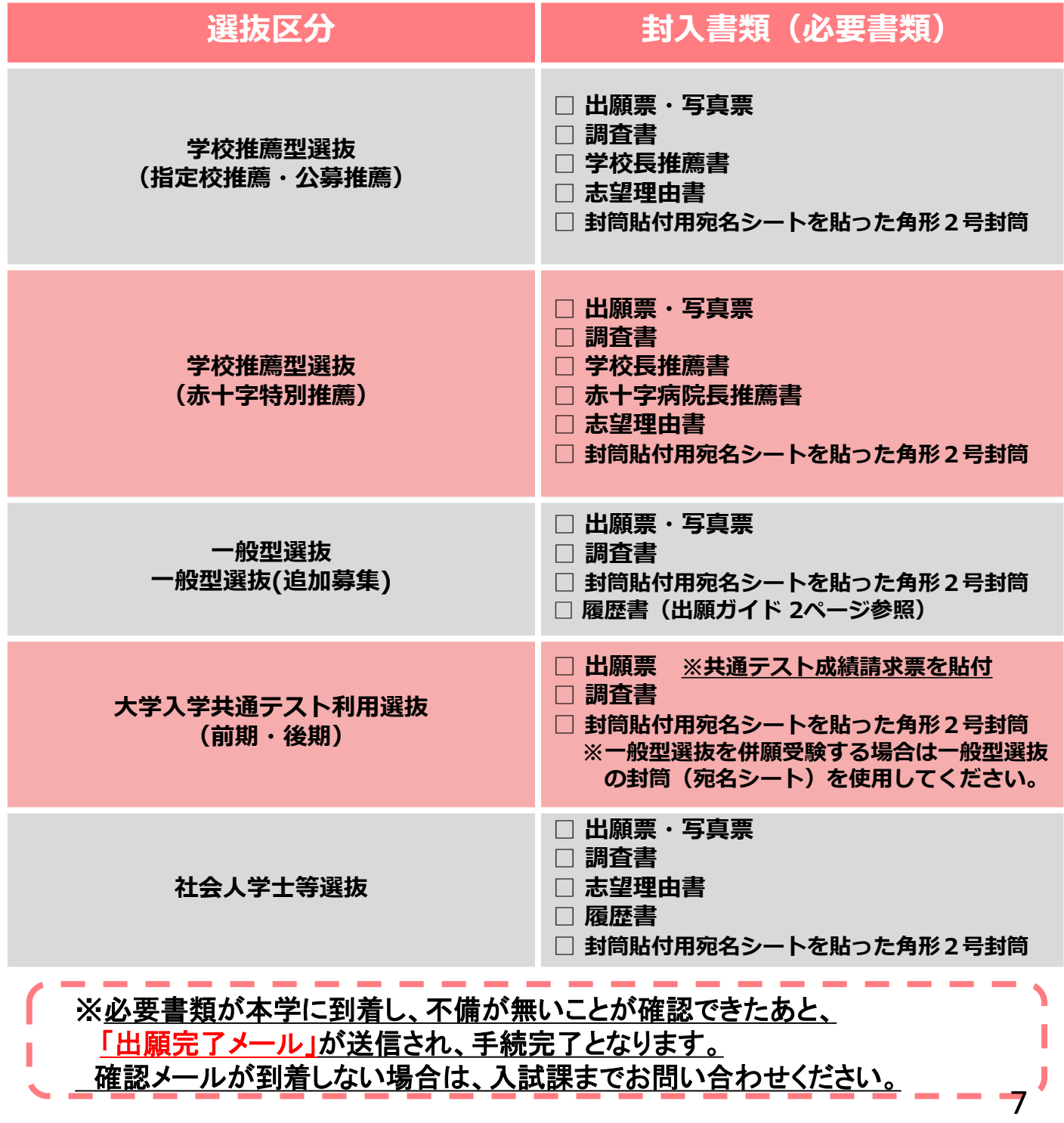

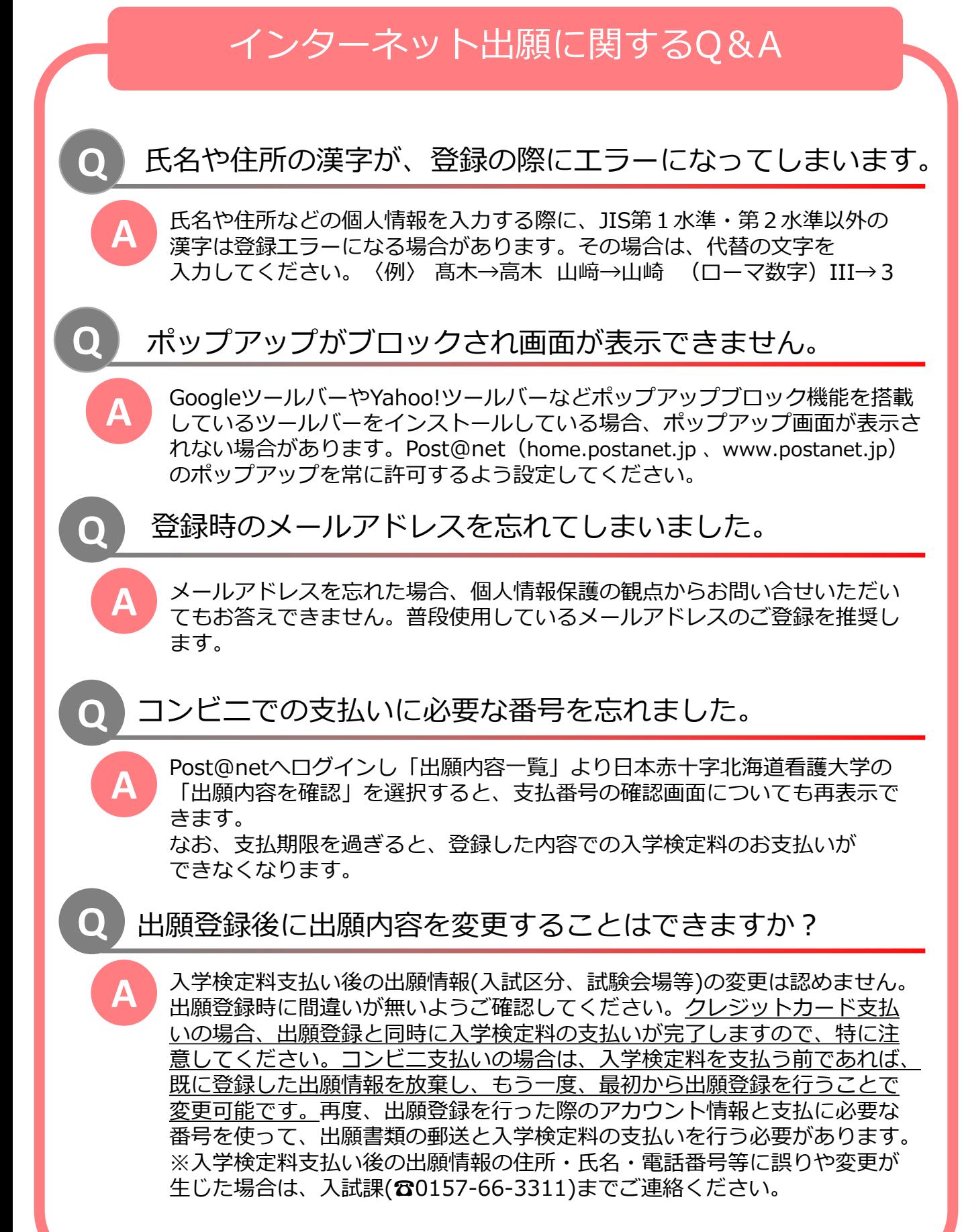